## 履歴証明書発行方法

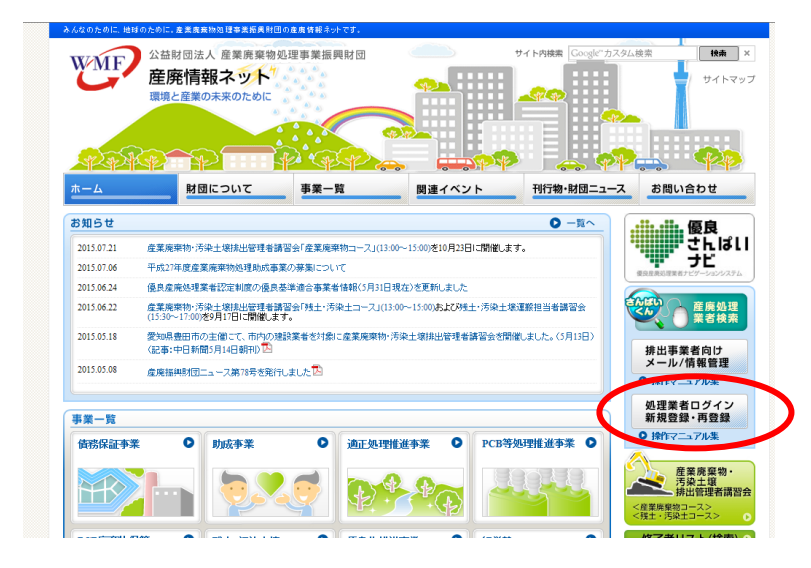

http://www.sanpainet.or.jp にアクセス

「処理業者ログイン 新規登 録 · 再登録」 をクリック

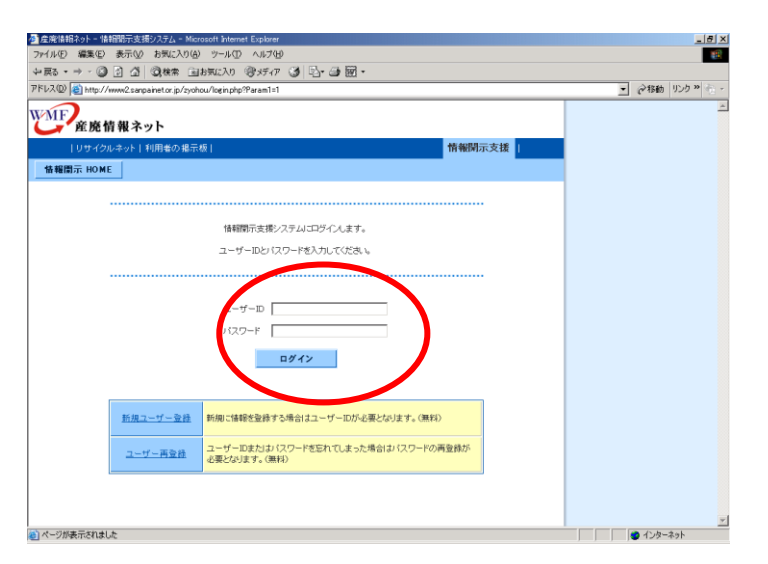

「ユーザーID」、「パスワード」 を入力し 「ログイン」をクリック

「処理業者データ登録・変更 メニュー」を下方にスクロール

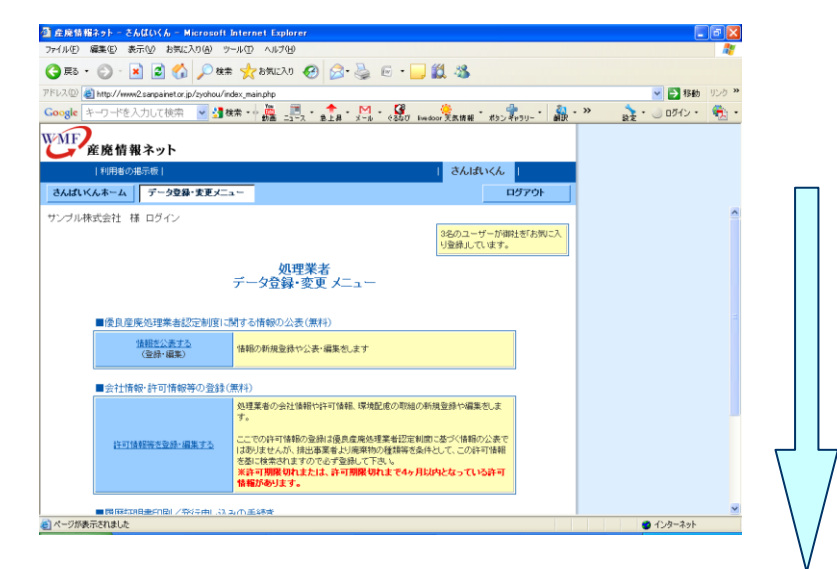

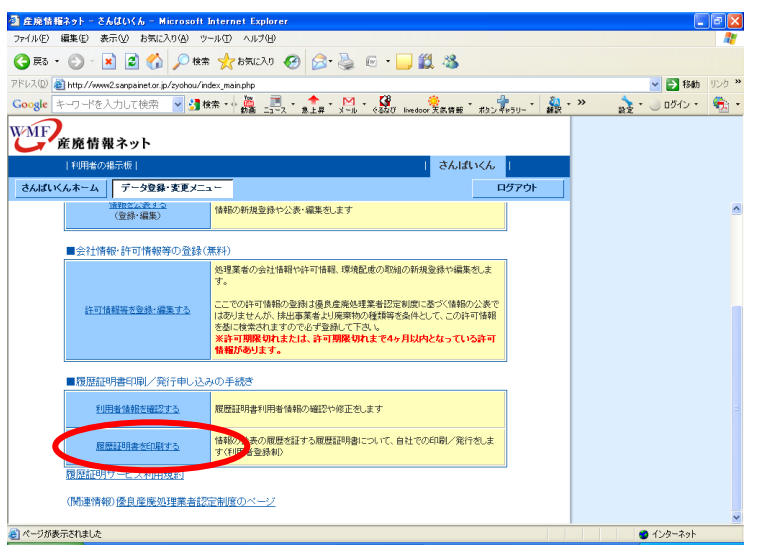

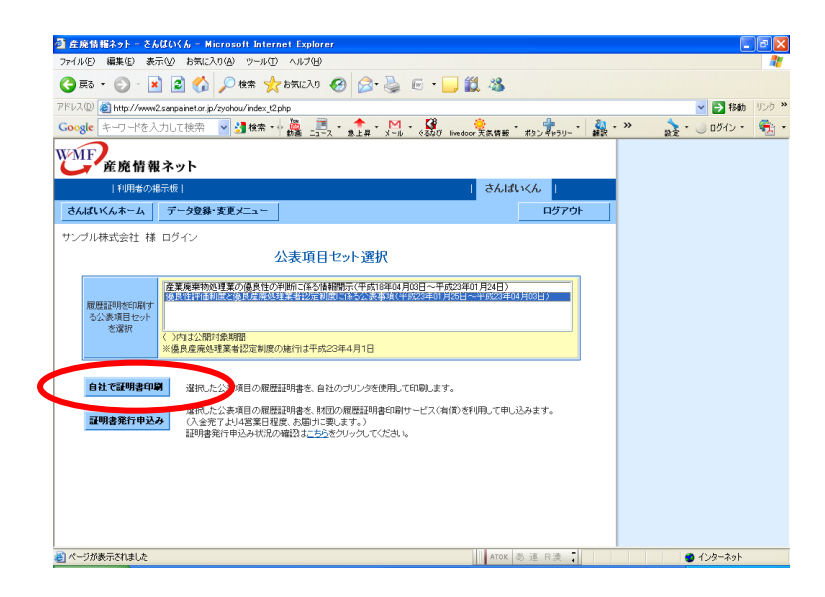

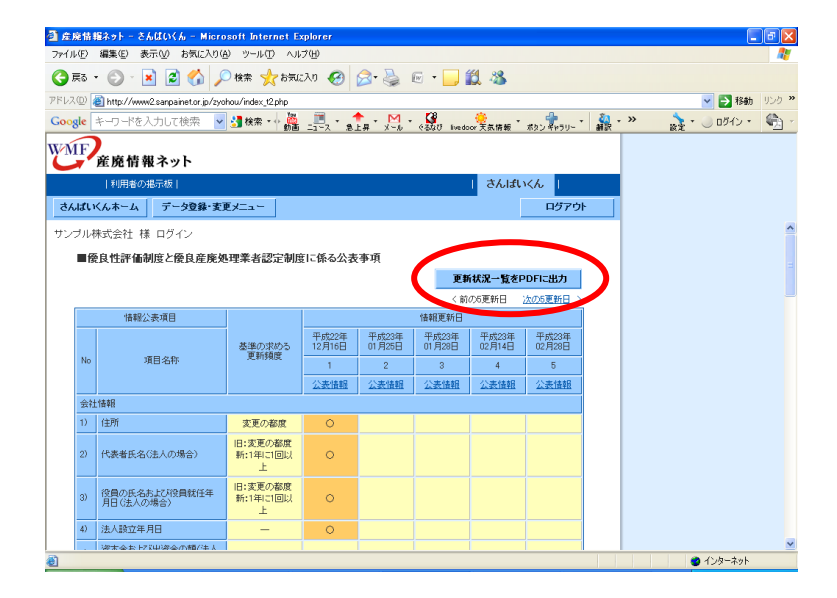

「履歴証明書を印刷する」を クリック

履歴証明を印刷する公表項目 セットを選択し、 「自社で証明書印刷」を クリック

「更新状況一覧をPDFに 出力」をクリック

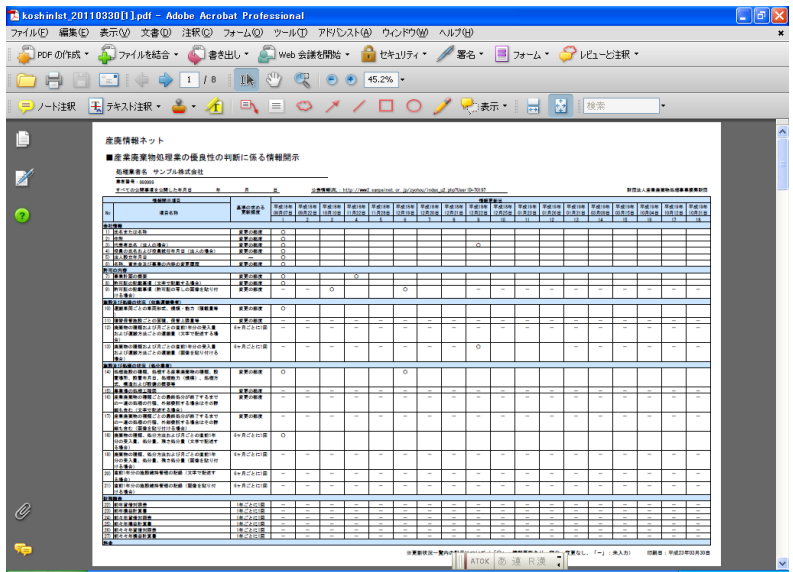

<mark>」</mark>さんばいくん <mark>」</mark>

ログアウト

-<br>-<br>コ<sub>ア</sub>イル(E) - 編集(E) - 表示(<u>O) - お気に入り(A) - ツール(D) - ヘルプ(H)</u><br>- ファイル(E) - 編集(E) - 表示(<u>O) - お気に入り(A) - ツール(D</u>) - ヘルプ(<u>H)</u>

WMF 産廃情報ネット

サンブル株式会社 様 ログイン

-<br>文字表記、添付画像

 $N<sub>0</sub>$ 

■ページが表示されました

■印刷可能な添付ファイル

施設及び処理の状況(収集運搬業者)<br>- 廃棄物の種類および月ごとの直前<br>- 1年分の受入量および運搬方法。<br>- 2の運搬量(画像を貼り付ける場合)<br>- 合)

通目名称

GRO REGION ATTENDO BE THIS

「更新状況一覧」A が表示され ます。

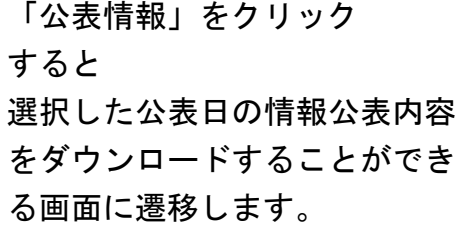

 $\Box$ ex

(更新日の公表内容全てを出力 する場合)

「全項目印刷」の 「確認・印刷」をクリック

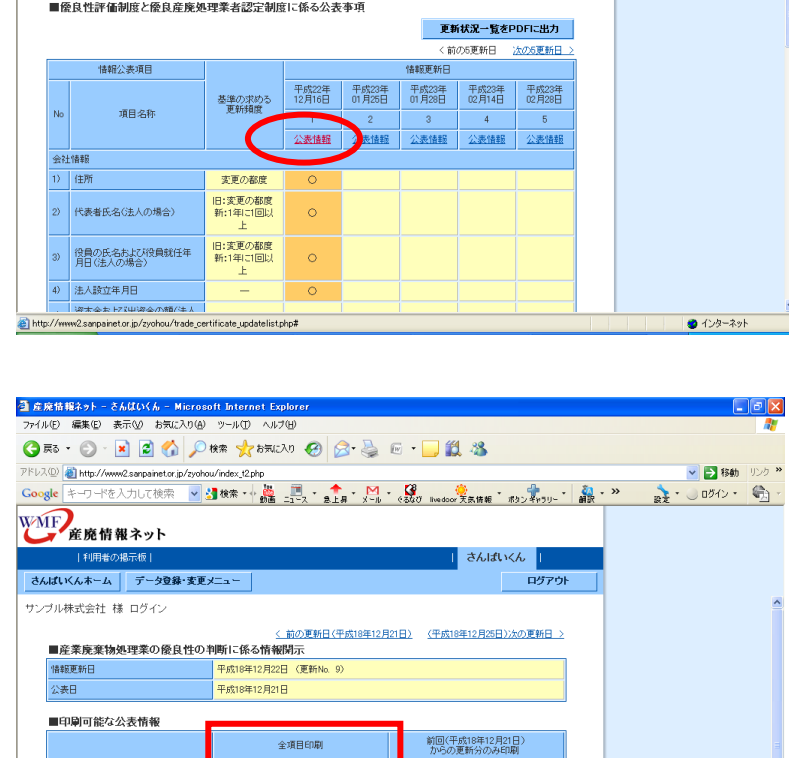

確認·印刷

前回(平成18年12月21日)<br>からの更新分のみ印刷

確認項目

.<br>The endorse Rechtsweiter

確認:印刷

全項目印刷

確認 印刷

 $\pm\pi\pi$ 

 $0 + 2 - 2 - 1$ 

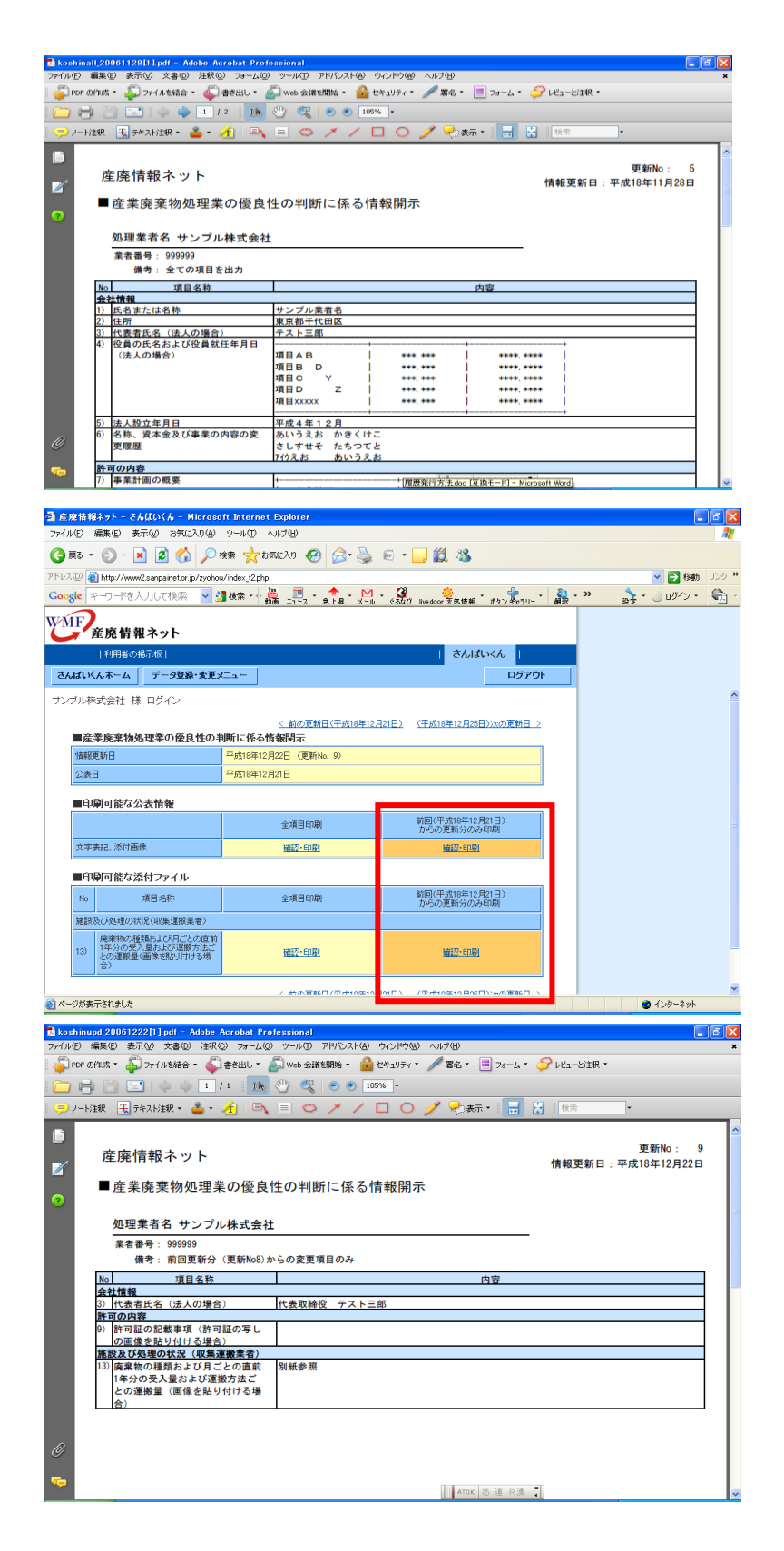

全項目の履歴証明書 B が表示 されます。

(前回更新分との差分の情報を 履歴として出力する場合)

「前回(平成○年○月○日) からの更新分のみ印刷」の 「確認・印刷」をクリック

前回更新分のみの履歴証明書 C が表示されます。

## 「活用方法」

- A:更新状況一覧・・・・・B、C の表紙として活用
- B:情報公表日の全項目印刷・・・・・公表開始日と直近の日付分として活用
- C:情報公表日の更新項目のみ印刷・・・・・B 以外の日付分として活用